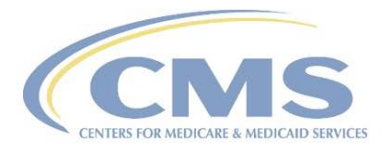

# **Centers for Medicare & Medicaid Services**

# **Section 508 Guide for Microsoft Word 2013**

Version 2.0 April 02, 2018

## **Record of Changes**

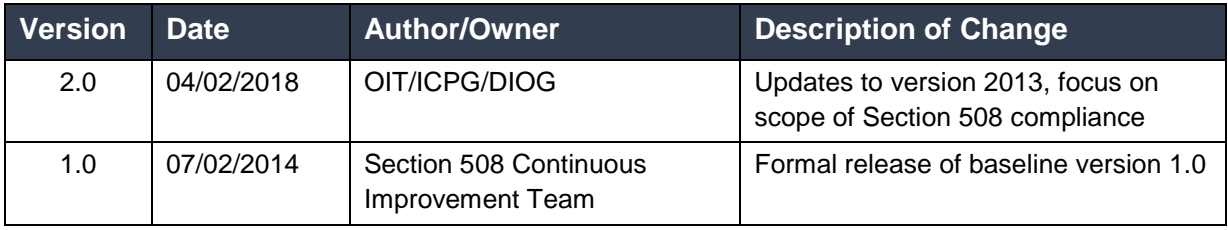

# **Table of Contents**

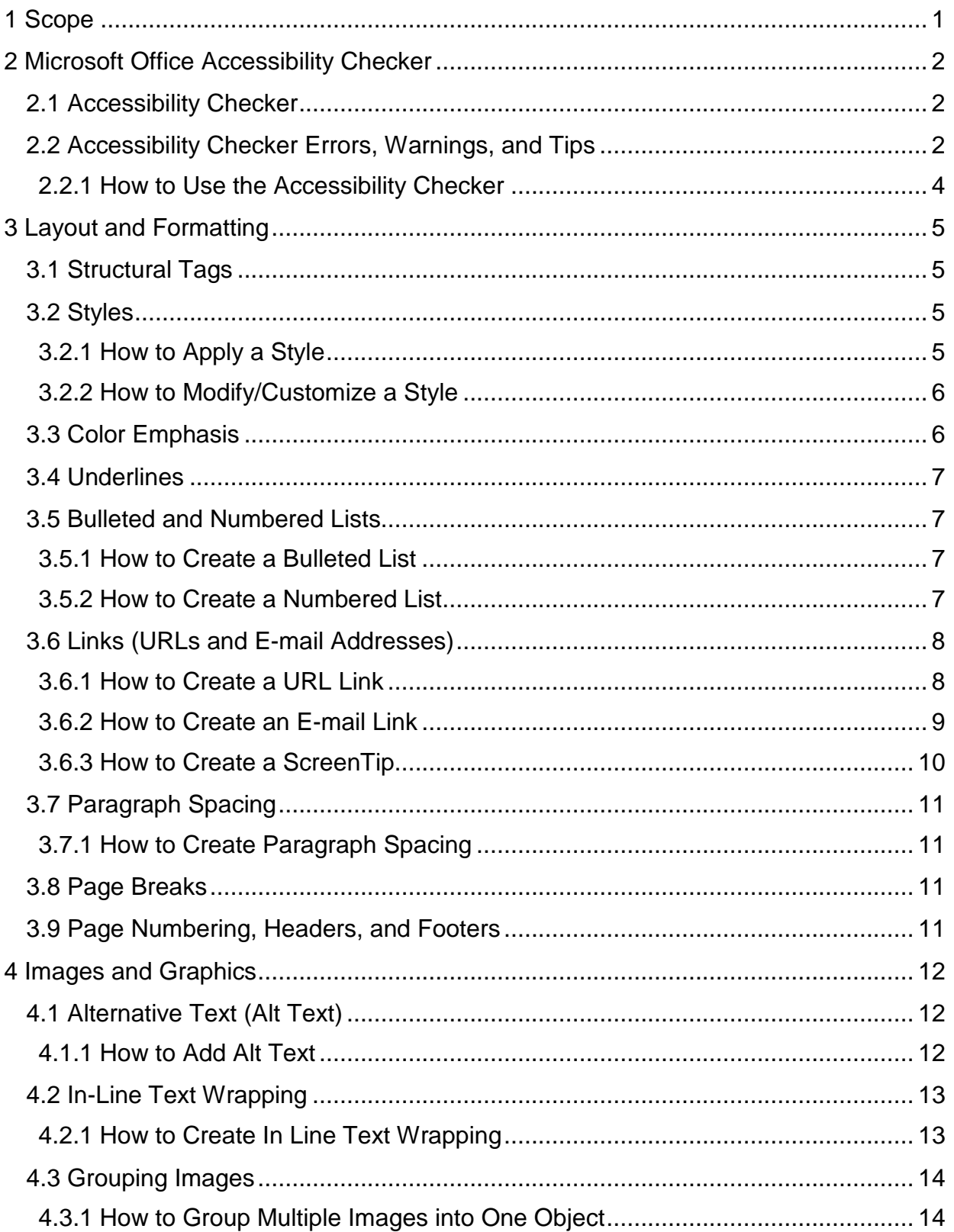

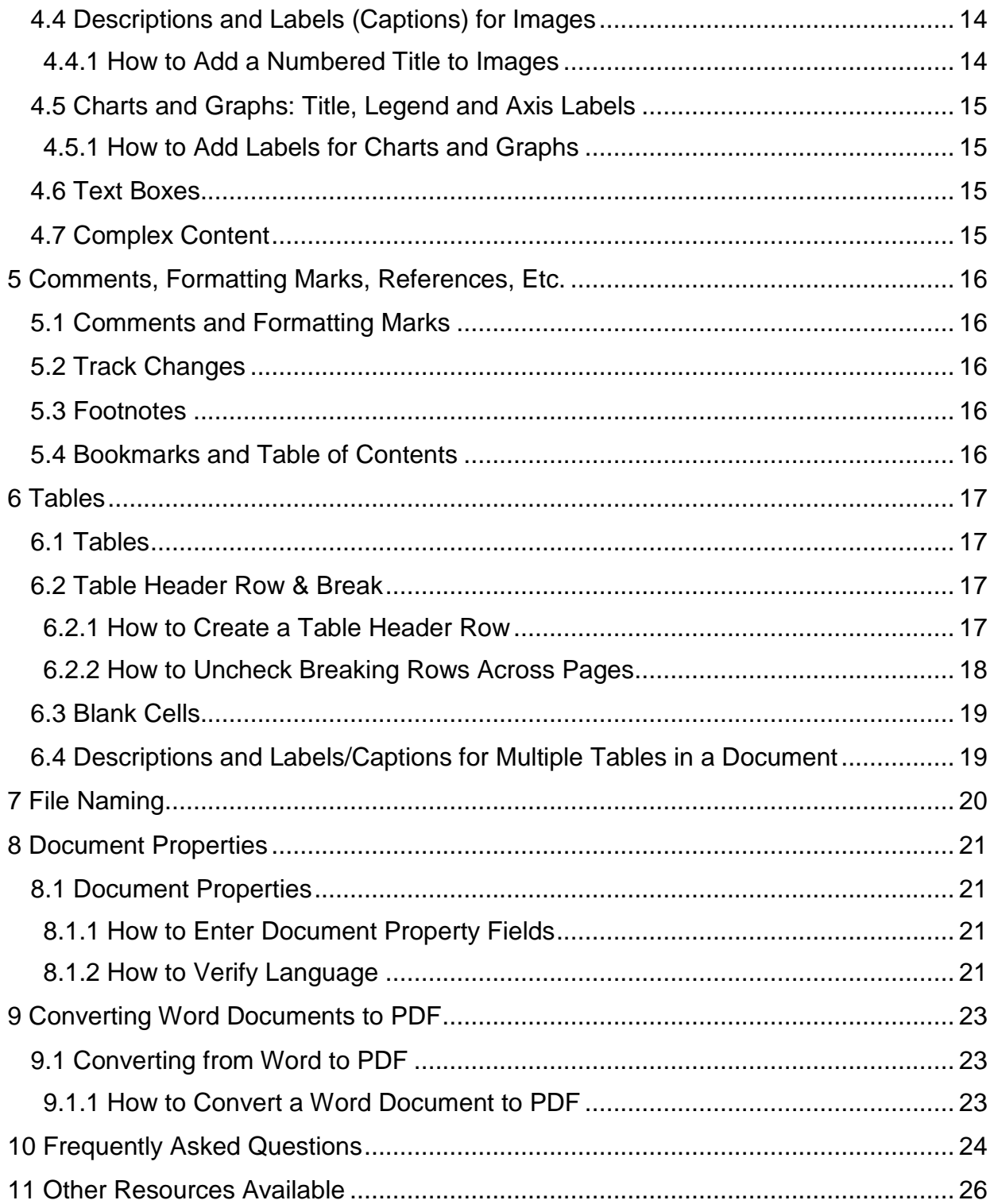

# Table of Figures

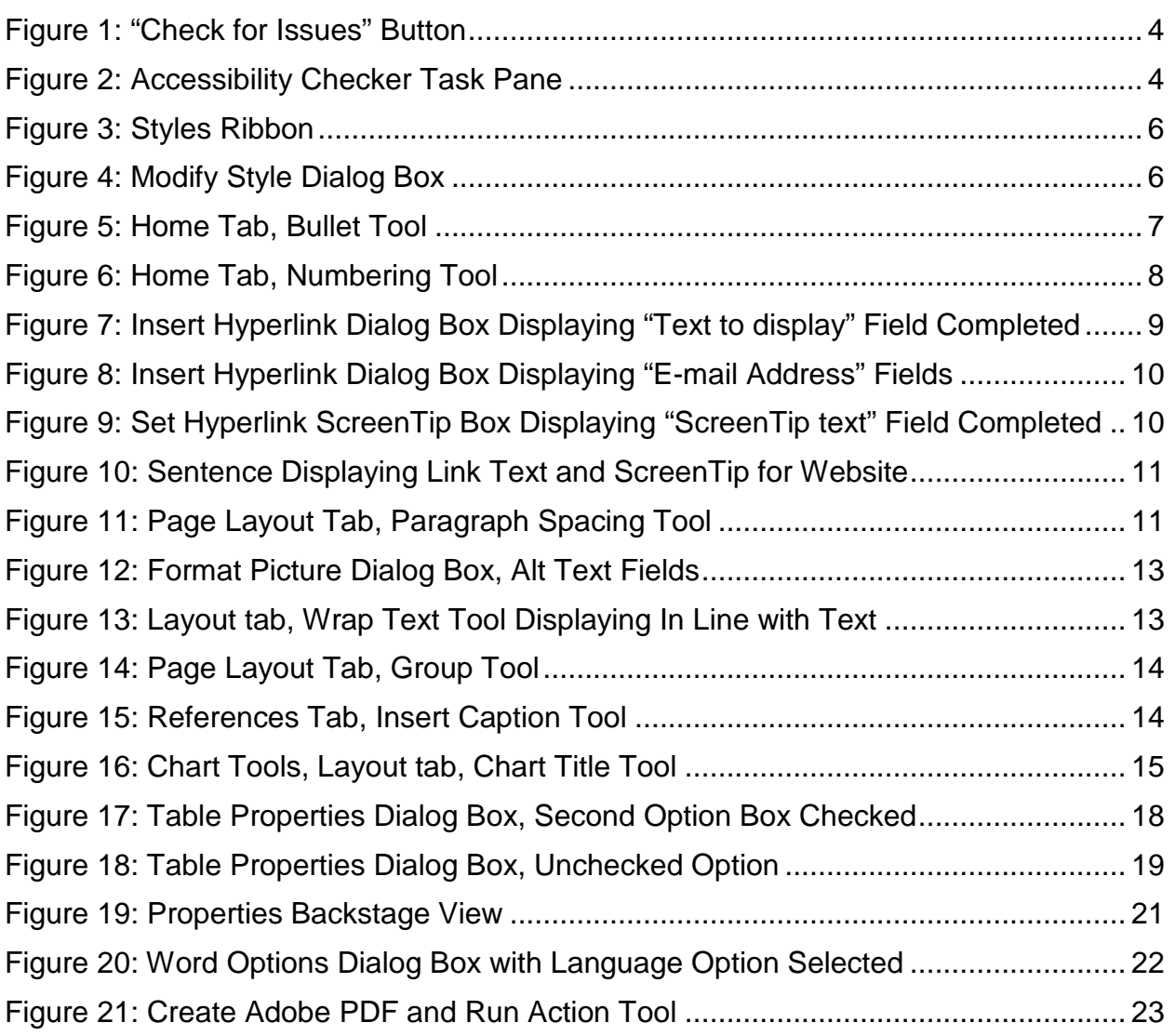

### <span id="page-5-0"></span>**1 Scope**

The scope of this guide is to provide an overview to assist users, who have a basic knowledge of Microsoft Word, with Section 508 compliance when creating Microsoft Word documents. Documents must be accessible to all individuals including those with physical, sensory, and cognitive disabilities. These guidelines cover the Section 508 requirements and best practices for Microsoft Word established by the U.S. Department of Health and Human Services (HHS).

Microsoft includes several options/techniques to perform functions. This guide provides one set of keyboard accessible instructions, where possible. For more detailed information on step-by-step Word instructions, please refer to the Microsoft Office [website.](https://support.office.com/)

### <span id="page-6-0"></span>**2 Microsoft Office Accessibility Checker**

#### <span id="page-6-1"></span>**2.1 Accessibility Checker**

Microsoft Office includes an easy-to-use Accessibility Checker tool to help ensure documents are Section 508 compliant, i.e., accessible to people with disabilities.

Like the Spell Checker helps to identify possible spelling errors, the Accessibility Checker helps create accessible content by:

- Identifying issues possibly causing problems for people with disabilities in reading or using the content; and
- Providing a task pane to view and fix these issues before the content is finalized.

Please note: The Accessibility Checker is not a substitute for using the HHS 508 compliance checklists. However, it is a great supplemental tool for easily finding and fixing accessibility issues overlooked when using the checklists. The Accessibility Checker not only finds accessibility problems, but it also explains why the problem needs to be fixed and how to fix it in easy steps.

#### <span id="page-6-2"></span>**2.2 Accessibility Checker Errors, Warnings, and Tips**

There are three categories of accessibility checker issues possibly encountered by a person who is using assistive technology to read a document:

- **Error**  Content making the document difficult or impossible to read and understand.
- **Warning**  Content making the document difficult to understand.
- **Tip**  Content people with disabilities can understand, but could be presented in a different way to improve the user's experience.

The following table gives a brief description of each accessibility rule the Accessibility Checker looks for and verifies in a Microsoft Word document, grouped by category of issue.

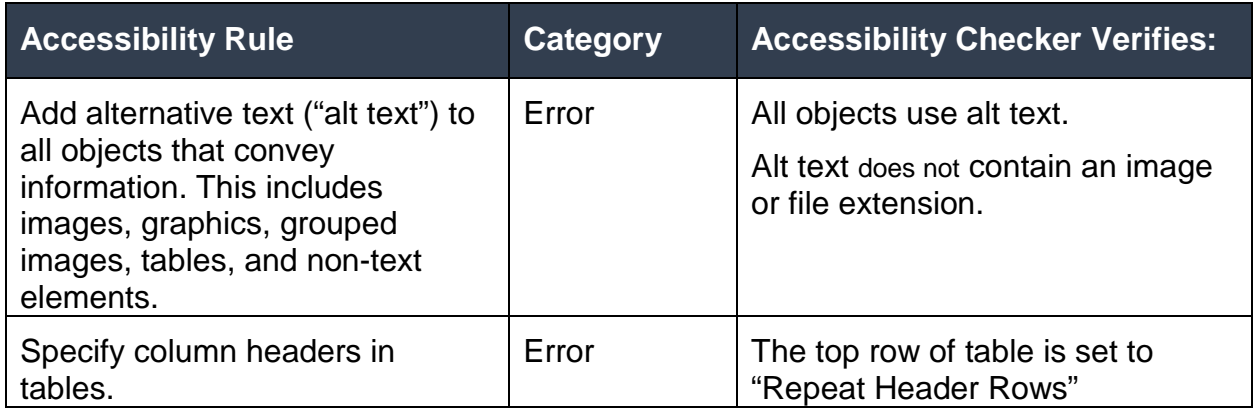

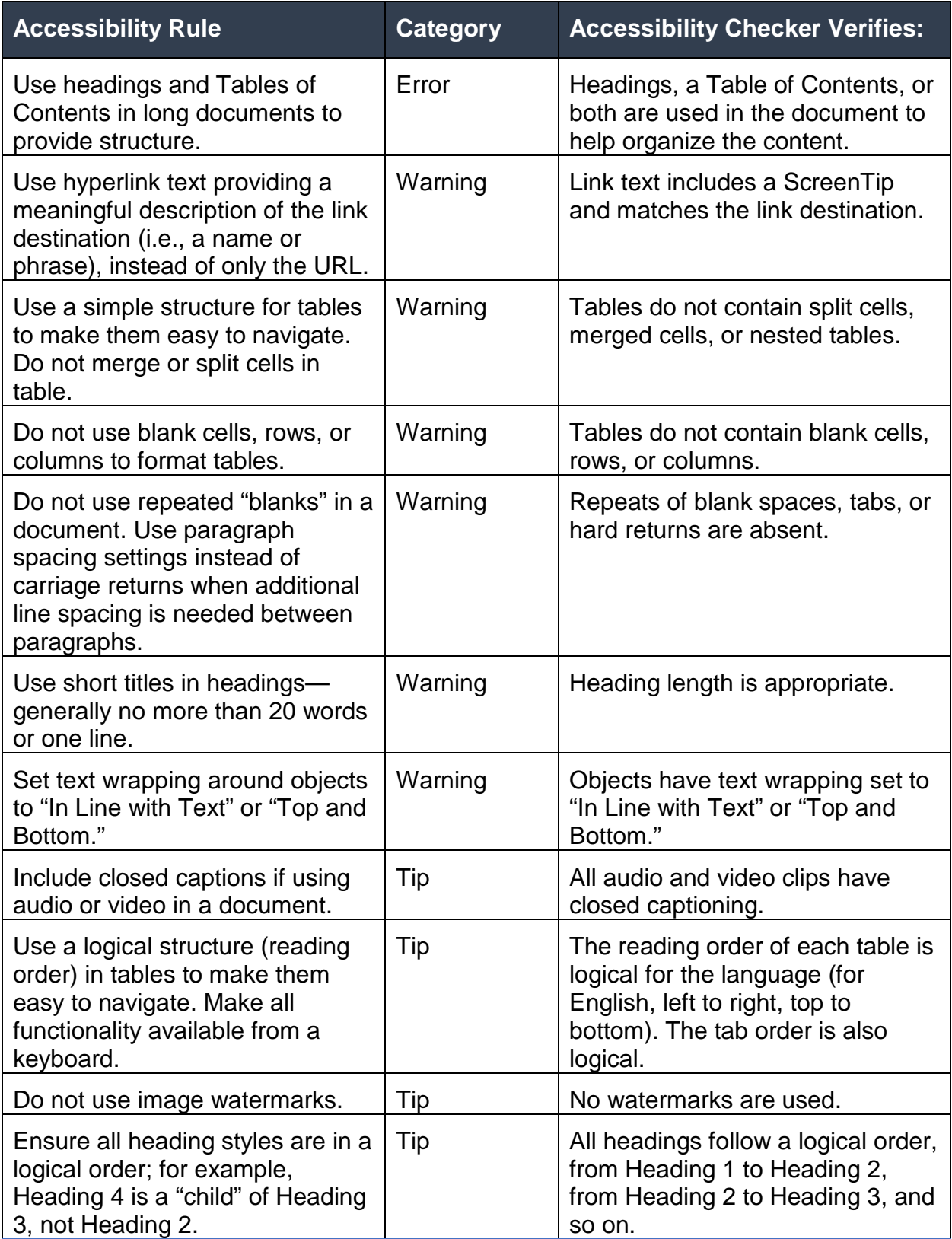

#### <span id="page-8-1"></span><span id="page-8-0"></span>**2.2.1 How to Use the Accessibility Checker**

- 1) Select the **File** tab, the **Info** Backstage View will appear.
- 2) Select the **Check for Issues** button, and then select the **Check Accessibility** option from the drop-down menu.

**Figure 1: "Check for Issues" Button**

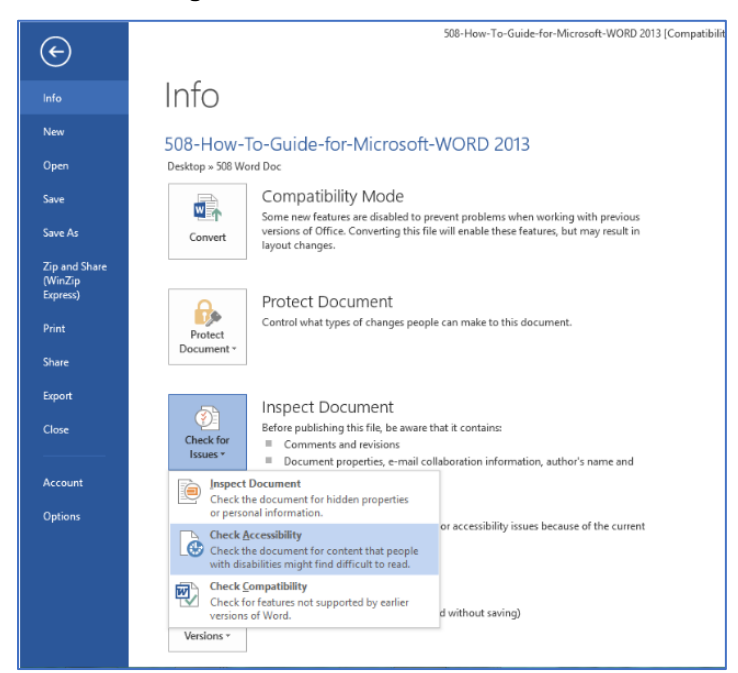

<span id="page-8-2"></span>The document reappears, and the Accessibility Checker Task Pane appears along the right side of the screen, displaying the Inspection Results.

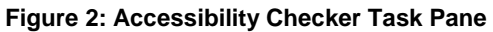

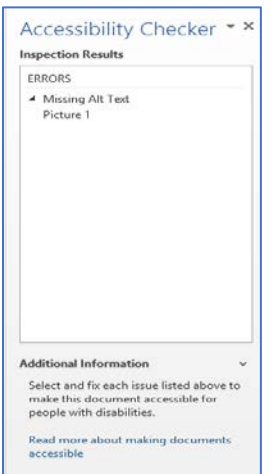

3) Click on a specific issue to see Additional Information and steps to change the content.

### <span id="page-9-0"></span>**3 Layout and Formatting**

#### <span id="page-9-1"></span>**3.1 Structural Tags**

Structural tags are unseen labels for the type and structure of content in a document (i.e., headings, paragraph text, lists, tables, graphics, footnotes, etc., as well as their order and hierarchy). Structural tags allow assistive technologies to easily navigate a document.

Structural tags are automatically transferred into PDF files when Microsoft Office and a full installation of Adobe Acrobat Professional are properly configured to pass along this encoded information.

Microsoft Word's automated Table of Contents (TOC) and Bookmark features, are an example of structural tags in action. Word scans all tags in the document, identifies the heading hierarchy and the location of headings, and compiles the TOC.

Layout and Formatting Dos and Don'ts:

- Use style elements to create hierarchal structure; this creates structural tags for the content.
- As recommended by HHS, use the font type Times New Roman, Verdana, Arial, Tahoma, Helvetica, or Calibri.
- Use font size 12-point or greater as a guide, but keep in mind fonts in the same point size can vary due to differences in the style of the letters.
- Use dark-colored lettering on a white or light-colored background.
	- o Documents must have a color-contrast ratio of 4.5:1.
- All Web citations (URLs) must provide the correct hyperlink and must display the full address.
- All e-mail addresses must link to an active address.
- Do not manually type headings into the document.
- The document cannot contain flashing, flickering, and/or animated text.
- Do not manually type page numbers, headers, or footers into the document; use the Word Headers and Footers tool.

#### <span id="page-9-2"></span>**3.2 Styles**

Style elements (e.g., Heading 1, Heading 2, Normal text) create a hierarchal structure using Word's style formatting. This creates structural tags for the content.

#### <span id="page-9-3"></span>**3.2.1 How to Apply a Style**

- 1) Highlight the text to format.
- 2) If necessary, select the **Home** tab.
- 3) Select a style directly from the Styles ribbon.

#### **Figure 3: Styles Ribbon**

<span id="page-10-2"></span>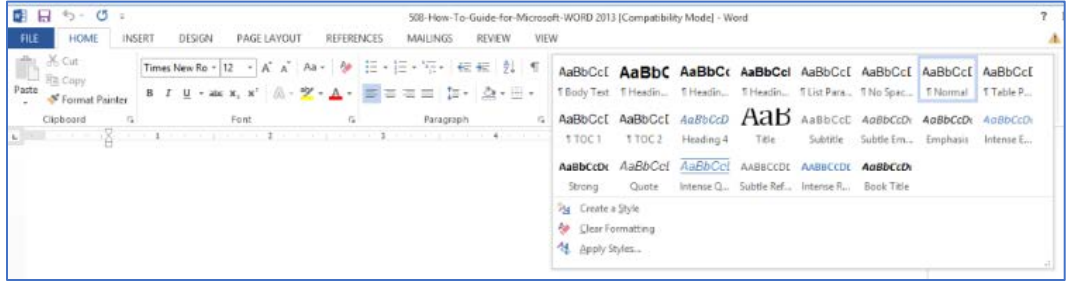

#### <span id="page-10-0"></span>**3.2.2 How to Modify/Customize a Style**

- 1) If necessary, select the **Home** tab.
- 2) Right-click the style to modify.
- 3) Select **Modify**. A Modify Style dialog box appears.
- 4) Change general formatting, such as font style, size, and color.
- 5) For specialized formatting changes, select the **Format** button in the lower left corner. This will enable specialized formatting changes to fonts, paragraph formats, tabs, borders, language, frames, numbering, and text effects.

<span id="page-10-3"></span>**Warning!** When modifying a style, verify the radio button '**Only in this document'** (in the lower left corner) is kept in the **on** position. Otherwise, any style change will permanently change the default styles for future documents.

6) Select **OK**, then select **OK** again.

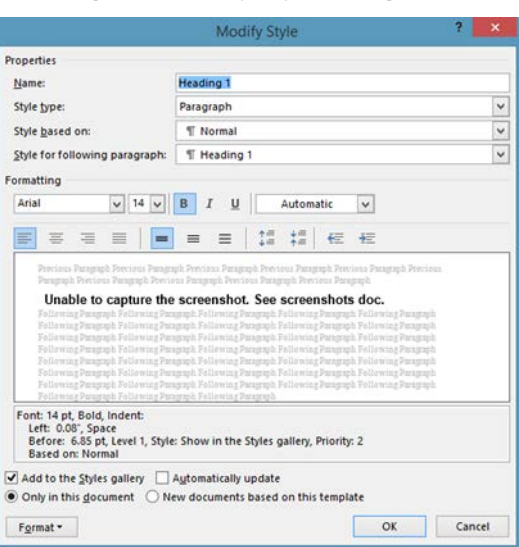

#### **Figure 4: Modify Style Dialog Box**

#### <span id="page-10-1"></span>**3.3 Color Emphasis**

Use color only as an enhancement, not as the sole means of conveying information. To use color to emphasize the importance of certain text, also incorporate an alternative

<span id="page-11-0"></span>method such as bold, italics, or asterisk (\*); do not use color alone.

#### **3.4 Underlines**

Use underlines only for hyperlinks to websites (URLs), e-mail addresses, documents, or specific content within a document. Do not use underlines to emphasize text; they can make text difficult to read.

#### <span id="page-11-1"></span>**3.5 Bulleted and Numbered Lists**

Word's Bullet and Numbering preformatted list style correctly embeds structural tags when creating lists. Do not use Wingdings or manually typed characters (e.g., hyphens, asterisks, numbers, or graphics).

#### <span id="page-11-2"></span>**3.5.1 How to Create a Bulleted List**

- 1) Select the text to include in a bulleted list.
- 2) If necessary, select the **Home** tab.
- <span id="page-11-4"></span>3) Select the Bullet Library drop-down arrow.

#### **Figure 5: Home Tab, Bullet Tool**

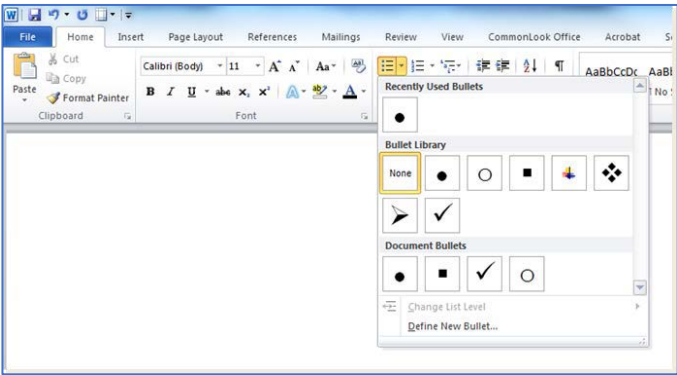

4) Select a bullet style from the Bullet Library.

#### <span id="page-11-3"></span>**3.5.2 How to Create a Numbered List**

- 1) Select the text to include in a numbered list.
- 2) If necessary, select the **Home** tab.
- 3) Select the Numbering Library drop-down arrow.

<span id="page-12-2"></span>**Figure 6: Home Tab, Numbering Tool**

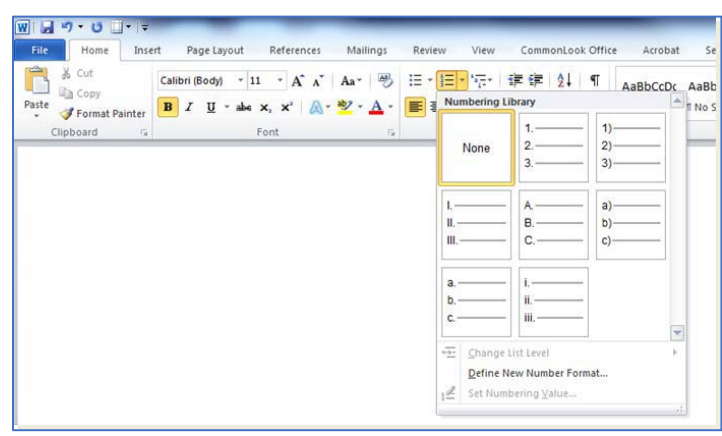

#### <span id="page-12-0"></span>**3.6 Links (URLs and E-mail Addresses)**

All Web citations (URLs) must provide the correct hyperlink and must include the full address.

URL Dos and Don'ts:

- Place meaningful text either in parentheses or directly below the URL link text.
	- o Use link text that clearly describes the content of the website it links to (six words or less).
- Avoid using "Click here" or "Read more."

E-mail Dos and Don'ts:

- E-mail addresses must link to an active address.
- Use the name of the addressee (contact person) as the link text (e.g., Jane Doe).
- Avoid using "Click here."

#### <span id="page-12-1"></span>**3.6.1 How to Create a URL Link**

- 1) Type the text and full website address (URL). (e.g., "To get more information about diet, nutrition, and eating right go to https://www.hhs.gov.").
- 2) Select the entire URL from Step 1.
- 3) Select the **Inser**t tab, then select **Hyperlink** in the **Links** section. An Insert Hyperlink dialog box will appear.

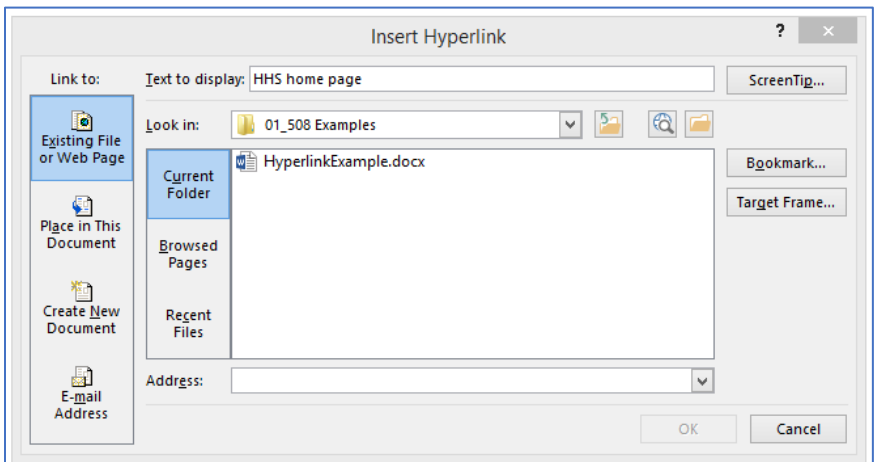

#### <span id="page-13-1"></span>**Figure 7: Insert Hyperlink Dialog Box Displaying "Text to display" Field Completed**

- 4) Verify **Existing File or Web Page** is selected.
- 5) In the **Text to display:** field, type a name or brief description that will appear as link text for the Web address (URL) (e.g., "HHS home page").
- 6) Select **OK**. The sentence now appears as follows: "To get more information about diet, nutrition, and eating right go to [HHS home](http://www.hhs.gov/) page."
- 7) Add a ScreenTip to the link (see [How to Create a ScreenTip\)](#page-13-0).

#### <span id="page-13-0"></span>**3.6.2 How to Create an E-mail Link**

- 1) Type the Name and e-mail address. (e.g., Jane Doe (jane.doe@cms.hhs.gov)).
- 2) Select the name and e-mail address from Step 1.
- 3) Select the **Insert** tab, then select **Hyperlink**. An Insert Hyperlink dialog box will appear.
- 4) Verify **E-mail Address** is selected.
- 5) In the **Text to display**: field, type the name that will appear as the e-mail link text (e.g., "Jane Doe").
- 6) In the **E-mail address:** field, type the full e-mail address (e.g., Jane.Doe@cms.hhs.gov).

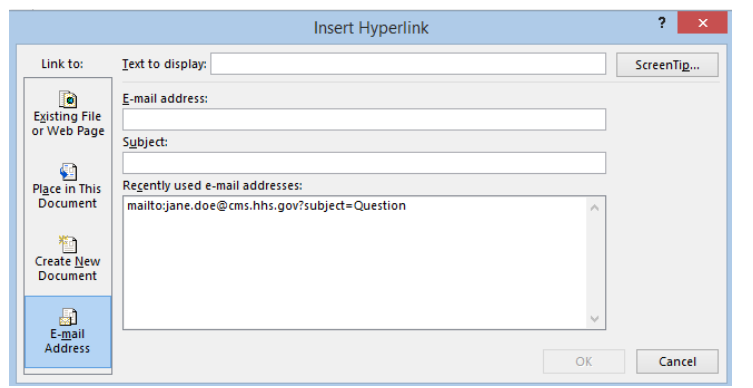

#### <span id="page-14-1"></span>**Figure 8: Insert Hyperlink Dialog Box Displaying "E-mail Address" Fields**

- 7) Select **OK**. The e-mail now appears as follows: ["Jane Doe.](mailto:jane.doe@cms.hhs.gov)"
- 8) Add a ScreenTip to the e-mail link (See How to Create a ScreenTip).

#### <span id="page-14-0"></span>**3.6.3 How to Create a ScreenTip**

A ScreenTip appears when placing the cursor over a link. ScreenTips enable people using assistive technology to identify an active link.

- 1) Select the link text (e.g., HHS home page).
- 2) Select the **Insert** tab, then select **Hyperlink.** The Edit Hyperlink dialog box will appear.
- 3) Verify the **Existing File or Web Page** is selected.
- 4) Select the **ScreenTip** button. A **Set Hyperlink ScreenTip** box will appear.

<span id="page-14-2"></span>**Figure 9: Set Hyperlink ScreenTip Box Displaying "ScreenTip text" Field Completed**

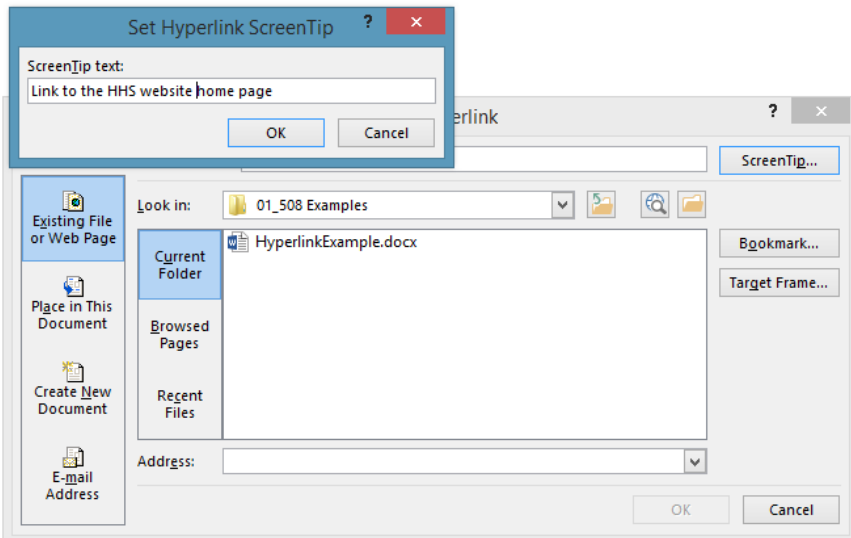

5) Type a brief description in the Set Hyperlink ScreenTip box (e.g., "Link to the HHS website home page").

6) Select **OK**. For verification of ScreenTip, move the cursor over the link and a gray box containing the ScreenTip will appear.

**Figure 10: Sentence Displaying Link Text and ScreenTip for Website**

<span id="page-15-4"></span>Link to the HHS website home page **Ctrl+Click to follow link** Get more information about diet, nutrition, and eating right on the HHS home page.

#### <span id="page-15-0"></span>**3.7 Paragraph Spacing**

Use paragraph spacing instead of hard returns (the "Enter" key) to add space(s) between a paragraph and the paragraph before and after it.

#### <span id="page-15-1"></span>**3.7.1 How to Create Paragraph Spacing**

- 1) Select one or more paragraphs.
- 2) Select the **Page Layout** tab.
- 3) Go to **Spacing** in the Paragraph group.
- <span id="page-15-5"></span>4) Set the **Before** and **After** paragraph spacing.

**Figure 11: Page Layout Tab, Paragraph Spacing Tool**

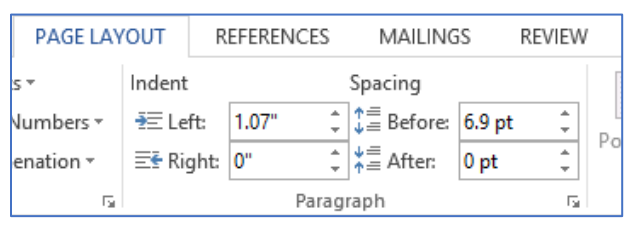

#### <span id="page-15-2"></span>**3.8 Page Breaks**

<span id="page-15-3"></span>Use the Page Break tool to move content to the next page.

#### **3.9 Page Numbering, Headers, and Footers**

Use the Header & Footer tool for creating headers and footers (e.g., page numbers).

### <span id="page-16-0"></span>**4 Images and Graphics**

Images and graphics (including tables) must also comply with 508 standards.

Images and Graphics Dos and Don'ts:

- Apply alternative text to appropriate images and graphics.
- Verify proper text wrapping is selected for all images (i.e., in line with text).
- Group multiple associated images as one image.
- Images and graphics must be clear and legible.
- Include a Title (numbered and brief description) for each image or graphic.
- Create an accessible version of content in a separate document when there is no other way to make content 508 compliant (e.g., organizational charts).
- Do not use background images or watermarks.
- Do not use text boxes for simple graphics unless the final format of the document will be PDF or HTML.

#### <span id="page-16-1"></span>**4.1 Alternative Text (Alt Text)**

All images, grouped images, and non-text elements conveying information must have alternative text ("alt text") descriptions. Alt text allows people with disabilities equal access to the information conveyed by the image, grouped image, or other non-text elements. Non-text elements include, (but are not limited to):

- Charts
- Diagrams
- Graphs
- Logos
- Screenshots

Alt text is not necessary for images not conveying information, such as images that are purely decorative or redundant with the text.

#### <span id="page-16-2"></span>**4.1.1 How to Add Alt Text**

- 1) Right-click on the image.
- 2) Select **Format Picture** from the drop-down menu. A Format Picture task pane will appear on the right side of the screen.
- 3) Select **Layout and Properties** icon.

<span id="page-17-2"></span>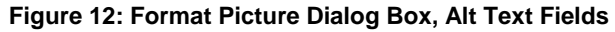

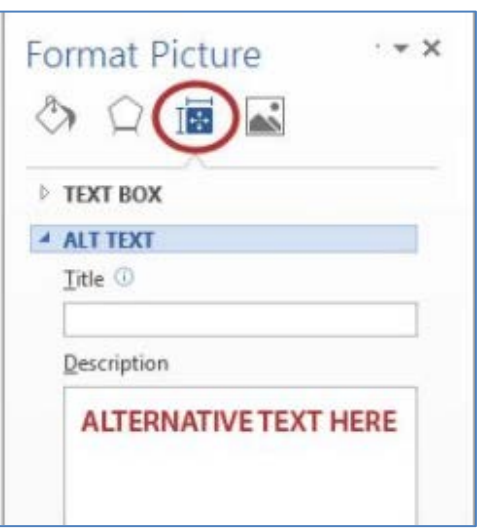

- 4) Select **Alt Text**.
- 5) In the Description field, type a brief but complete description of the image and the key information it is conveying.

<span id="page-17-0"></span>**Note**: It is not necessary to complete the Title field for alttext.

#### **4.2 In-Line Text Wrapping**

The image must have the wrapping style "In Line with Text".

#### <span id="page-17-1"></span>**4.2.1 How to Create In Line Text Wrapping**

- 1) Click on the image.
- 2) Select the **Page Layout** tab.
- 3) Select **Wrap Text**, then select **In Line with Text**.

**Figure 13: Layout tab, Wrap Text Tool Displaying In Line with Text**

<span id="page-17-3"></span>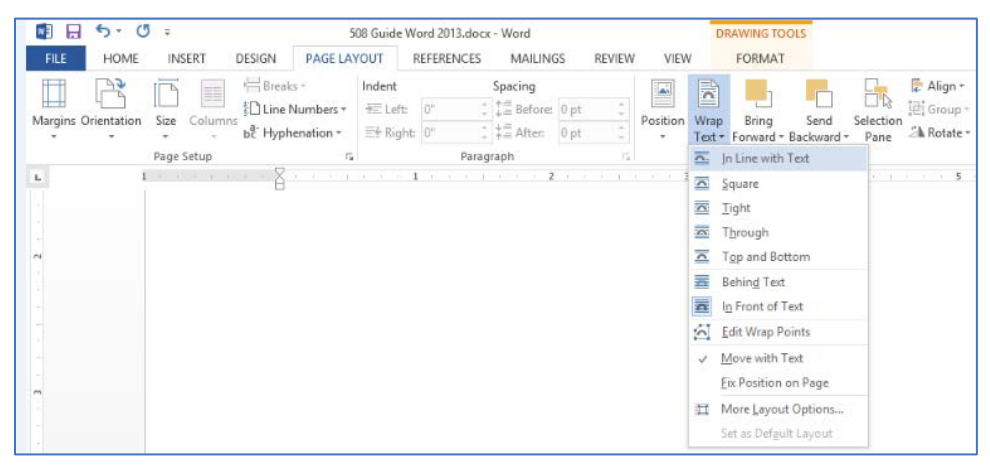

#### <span id="page-18-0"></span>**4.3 Grouping Images**

Multiple associated images (i.e., individual images, objects, or graphics on a page making up one combined graphic, such as boxes in an organizational chart) must be grouped as one object.

#### <span id="page-18-1"></span>**4.3.1 How to Group Multiple Images into One Object**

- 1) Holding down the **Shift key**, click on each object, one at a time.
- 2) Select the **Format** tab, then select **Group**, then select **Group** again (images will become one image).

#### <span id="page-18-4"></span>■日う·び: Demo - Word **DRAWING TOOLS** FILE HOME INSERT DESIGN PAGE LAYOUT REFERENCES MAILINGS REVIEW FORMAT **VIEW** Spacing<br>  $\therefore$   $\uparrow \frac{\pi}{4}$  Before 0 pt  $\therefore$  Position Wrap Bring  $\begin{array}{|c|c|}\n\hline\n\vdots & \hline\n\vdots & \hline\n\end{array} \begin{array}{|c|}\n\hline\n\vdots & \hline\n\vdots & \hline\n\end{array}$  $A$ lign + EL Line Numbers \* EL Left: 0" Selection  $\frac{1}{\pi} + \frac{1}{\pi} =$  After: 0 pt  $\frac{1}{\pi}$  Position Wrap Bring Send Margins Orientation Size Columns be Hyphenation \* Eff Right: 0" Text + Forward + Backward + Pane | D Group Page Setup  $\sqrt{2}$ Paragraph Arrange H Ungroup  $\overline{4}$

**Figure 14: Page Layout Tab, Group Tool**

3) Ensure the image is in line with text. (See Section [4.2.1](#page-17-1) "How to Create In Line Text Wrapping").

#### <span id="page-18-2"></span>**4.4 Descriptions and Labels (Captions) for Images**

If the document contains several images, label each image or grouped object with a figure number and short description (or title) right above the image using Word's "Captions" feature.

#### <span id="page-18-3"></span>**4.4.1 How to Add a Numbered Title to Images**

- 1) Create a blank line directly above the image.
- 2) Place the cursor in the blank line, and select the **References** tab.
- <span id="page-18-5"></span>3) Select **Insert Caption**. A Caption dialog box will appear.

**Figure 15: References Tab, Insert Caption Tool**

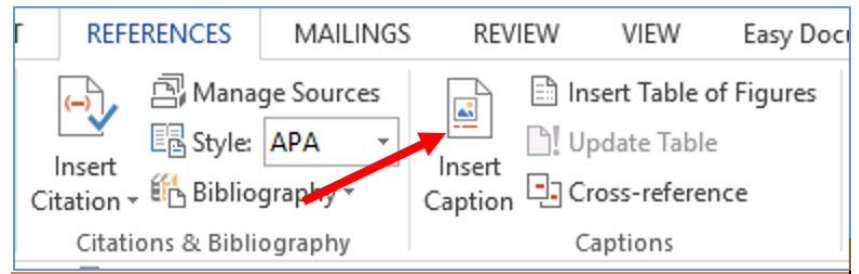

- 4) Under **Option**s, select **Figure** from the **Label** drop-down menu. A Figure number will appear under "Caption."
- 5) Edit the Figure number, if necessary. Type a period or colon after the Figure number, followed by one space. Then type a title or brief description of the image.

6) Select **OK**.

#### <span id="page-19-0"></span>**4.5 Charts and Graphs: Title, Legend and Axis Labels**

Every chart (i.e., bar graph, pie chart) must have a title, a legend, and axis labels (if applicable). Generally, Word adds these automatically when creating charts and graphs with the chart tool.

#### <span id="page-19-1"></span>**4.5.1 How to Add Labels for Charts and Graphs**

- 1) Select the chart. This activates the **Chart Tools** tab with two sub tabs: **Design** and **Format**.
- <span id="page-19-4"></span>2) On the **Design** tab, select **Add Chart Element** tab, then select **Chart Title** or **Axis Title**, etc.

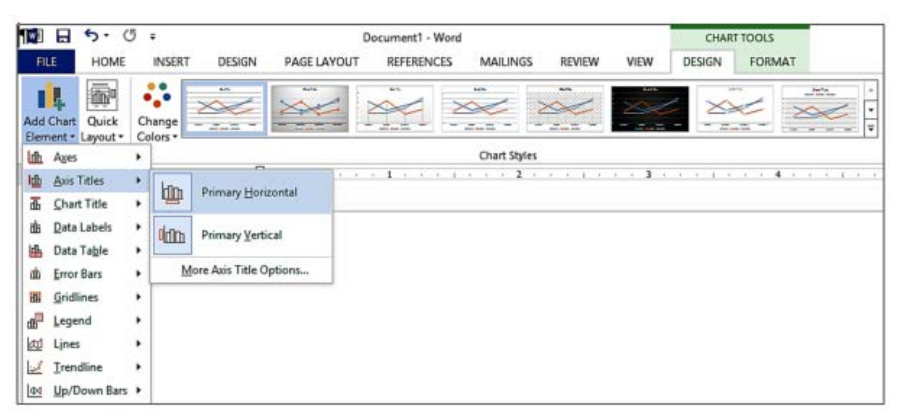

**Figure 16: Chart Tools, Layout tab, Chart Title Tool**

- 3) Depending on the option chosen from Step 2, select the appropriate options for the label (e.g., **Above Chart, Centered Overlay**, etc.).
- 4) Type the label title when the placeholder for the chart or axis titleappears.

#### <span id="page-19-2"></span>**4.6 Text Boxes**

Avoid using text boxes. The only acceptable time to use text boxes is if the final format will be in PDF or HTML. An alternative to text boxes is to use the "Borders and Shading" feature to create a border around a paragraph.

**Note**: Even though the newest HHS 508 compliance requirements allow text boxes, if the final version of the Word document will be converted to PDF or HMTL, PDF files containingtext boxes are often problematic, causing assistive technology to read the text boxes and surrounding content in an incorrect reading order. Fixing this problem in PDF is extremely difficult!

#### <span id="page-19-3"></span>**4.7 Complex Content**

When there is no other way to make complex content in a document 508 compliant, an accessible version of the content must be provided in a separate document. An example of complex content is organizational charts. In this case, it is necessary to provide a separate full-text document describing the content of the organizational chart.

### <span id="page-20-0"></span>**5 Comments, Formatting Marks, References, Etc.**

Comments and formatting marks are often overlooked when creating Word documents.

Comments, formatting and references Dos and Don'ts:

- All comments and formatting marks must be turned off when preparing the final version.
- Accept or reject all tracked changes when preparing the final version.
- Footnotes must be created using the footnote linking tool.
- Bookmarks or Table of Contents must be created using appropriate tools.

#### <span id="page-20-1"></span>**5.1 Comments and Formatting Marks**

All comments must be removed from the document, prior to finalizing.

Prior to finalizing the document, or converting the document to a PDF file, check for any unwanted formatting marks. Formatting marks such as paragraph breaks, page breaks, and extra spaces are hidden by default in Word. To view formatting marks, select the **Home** tab, then select the **Show/Hide** button in the paragraph group.

**Note:** Remember to turn this feature **off** before saving/closing the document.

#### <span id="page-20-2"></span>**5.2 Track Changes**

All track changes should be accepted or rejected prior to finalizing.

### <span id="page-20-3"></span>**5.3 Footnotes**

Footnotes are used to reflect referenced information and should be created using the Footnote tool.

#### <span id="page-20-4"></span>**5.4 Bookmarks and Table of Contents**

Documents that are 10 or more pages must contain Bookmarks or a Table of Contents (TOC). As a reminder, if Styles are used properly, the TOC tool will properly tag and link pages.

### <span id="page-21-0"></span>**6 Tables**

### <span id="page-21-1"></span>**6.1 Tables**

Tables help organize data and must be created using the Table tool.

Table Dos and Don'ts:

- Tables should be created with the Table tool. Do not use tabs and/or spaces to create a table.
- Always provide a table Title.
- Headers must appear for each column (top) and rows (left column) of data and must be descriptive yet concise.
- Ensure logical reading order is from left to right, top to bottom.
- Avoid merged cells unless the final format of the document will be PDF or HTML. Instead of using merged cells, create multiple tables when needing to convey a lot of information.
- Avoid using blank cells, rows, or columns.
- Do not use the "Draw Table" feature in the "Insert Table" drop-down menu. Tables created using "Draw Table" are not 508 compliant.

#### <span id="page-21-2"></span>**6.2 Table Header Row & Break**

When creating tables, a Table Header Row must be identified and positioned as the top row of the table. Additionally, there is a special requirement for selecting/deselecting the appropriate table headers and rows "Options" boxes, even if the table fits on one page.

#### <span id="page-21-3"></span>**6.2.1 How to Create a Table Header Row**

- 1) Place the cursor in the top row of the table. The "Table Tools" Group will appear with two sub tabs: **Design** and **Layout**.
- 2) Select the **Layou**t tab. The Layout ribbon will appear.
- 3) Then select **Properties**. The Table Properties dialog box will appear.
- 4) Select the **Row** tab in the Table Properties dialog box.

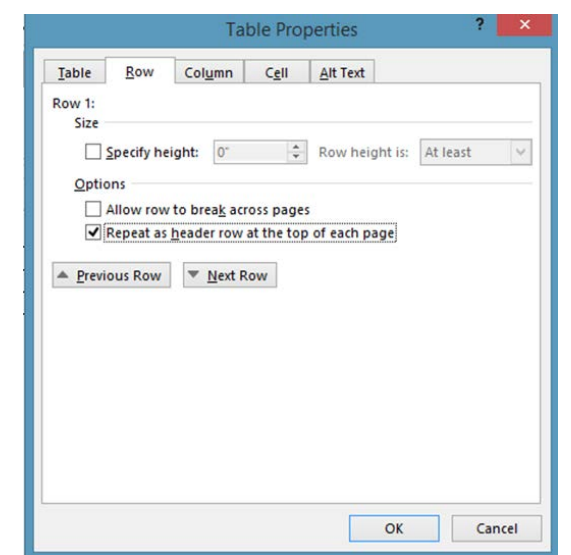

#### <span id="page-22-1"></span>**Figure 17: Table Properties Dialog Box, Second Option Box Checked**

- 5) Select **Repeat as header row at the top of each page**.
- 6) Select **OK**.

#### <span id="page-22-0"></span>**6.2.2 How to Uncheck Breaking Rows Across Pages**

- 1) Place the cursor in the second row of the table.
- 2) Select the **Layout** tab. The Layout ribbon will appear.
- 3) Then select **Properties**. The Table Properties dialog box will appear.
- 4) Select the **Row** tab in the Table Properties dialog box.
- 5) Uncheck **Allow row to break across pages**.
- 6) Select **OK**.

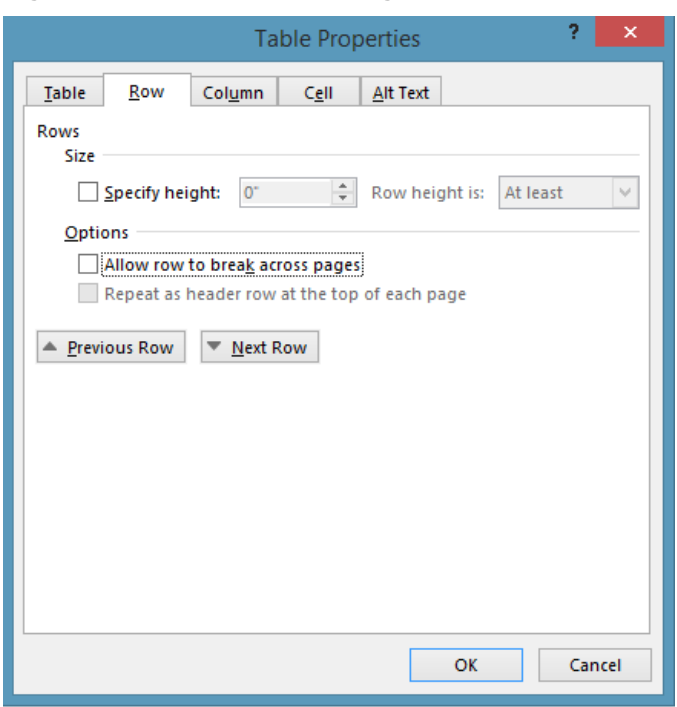

#### <span id="page-23-2"></span>**Figure 18: Table Properties Dialog Box, Unchecked Option**

#### <span id="page-23-0"></span>**6.3 Blank Cells**

<span id="page-23-1"></span>Avoid using blank cells, rows, or columns.

#### **6.4 Descriptions and Labels/Captions for Multiple Tables in a Document**

In most instances, tables should be labeled with a number and a short description (or title) right above the table using the "Caption" feature.

In some cases, it is not necessary to label a table. For example, one or two small tables in a document may not require labeling. Also, if there is only one table in a document, it is not necessary to number the table.

### <span id="page-24-0"></span>**7 File Naming**

Naming files requires following only a couple rules to ensure 508 compliance.

File Naming Dos and Don'ts:

- Avoid Spaces and Special Characters
	- $\circ$  Do not use spaces or special characters (#, \$, &,  $\circledA$ , etc.) in file names.
	- o Hyphens are acceptable in file names.
	- o The following are examples of 508 compliant file names: "CommonElements.docx" or "Common-Elements.docx".
- Never use an underscore in a file name.
	- o If a file name with an underscore appears in another document, or on a website, as part of a link, the link's automatic underlining may cause readers to misinterpret an underscore as a space.
- Be Concise
	- o The file name must be concise, must generally be no more than 30 characters in length, and must clearly convey the subject matter of the file. For example: "508HowToTipsWord2013.docx" or "508-How-To-Tips-Word-2013.docx".

### <span id="page-25-0"></span>**8 Document Properties**

#### <span id="page-25-1"></span>**8.1 Document Properties**

The document properties must be completed (e.g., Title, Author, Subject (brief description), and Tags (keywords)).

Document Properties Dos and Don'ts:

- Do not change the language field to anything other than English (default).
- Do not enter the name of a person or private organization for the author field. The author must be a government organization (e.g., CMS).

#### <span id="page-25-2"></span>**8.1.1 How to Enter Document Property Fields**

- 1) Select the **File** tab. If necessary, select **Info**. The document's Properties will appear on the right side of the Backstage View.
- 2) In the **Title** field, type the title for the document.
- 3) In the **Author** field, ensure the author is a government organization (e.g., CMS), not the name of a person or private organization. If there is a person already listed in the "Author" field, right click on the name and select **Delete Person**.
- 4) In the **Subject** field type a brief description of the topic or subject matter.
- <span id="page-25-4"></span>5) In the **Tags** field, type in keywords. The tags are metadata to be used for Web searches.

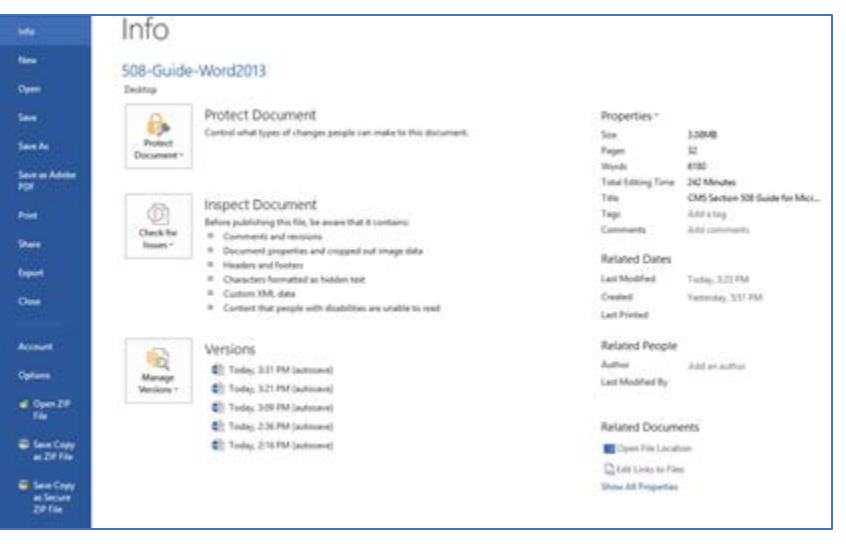

#### **Figure 19: Properties Backstage View**

#### <span id="page-25-3"></span>**8.1.2 How to Verify Language**

- 1) Select the **File** tab.
- 2) Select **Options**. The Word Options dialog box will appear.
- 3) Select the Language tab from the Word Options dialog box. Notice the

<span id="page-26-0"></span>default language is set to **English (U.S.)**. No further action is needed.

**Figure 20: Word Options Dialog Box with Language Option Selected**

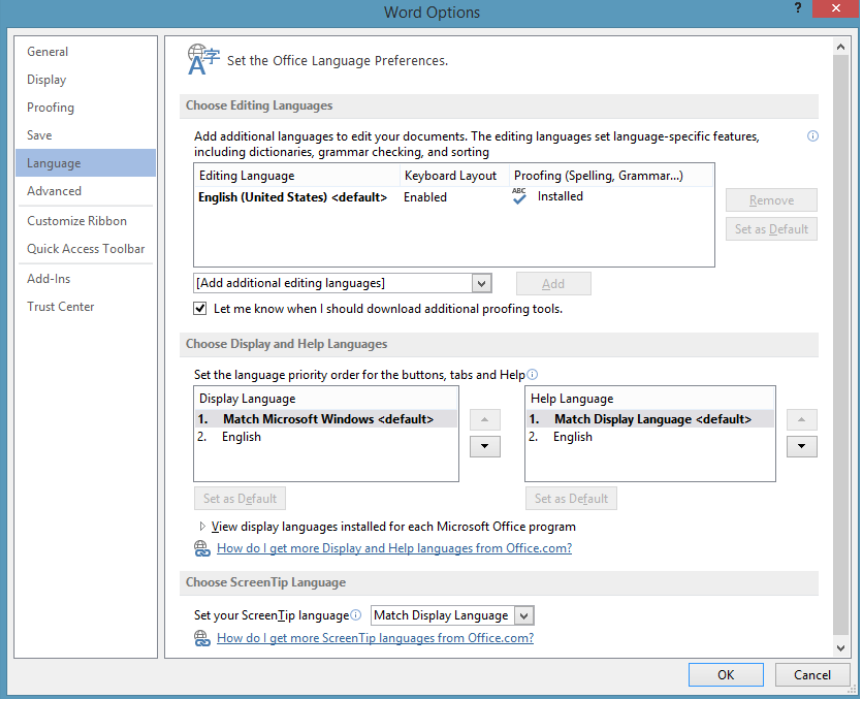

### <span id="page-27-0"></span>**9 Converting Word Documents to PDF**

#### <span id="page-27-1"></span>**9.1 Converting from Word to PDF**

To convert a Word document to PDF, use the PDF conversion tool.

Converting from Word to PDF Dos and Don'ts:

- The Acrobat tool is the preferred and most reliable method of converting Word documents to PDF to carry over formatting elements and accessibility tags.
- If the Acrobat conversion does not carry over all the formatting elements and accessibility tags, try using **File,** then **Save as Adobe PDF**.
- Do not use the **File, Print, Print to Adobe PDF**, as this does not properly convert the formatting elements and accessibility tags in Word documents.
- Before converting the document to a PDF file, view the document in Print Preview to verify it flows correctly from page to page. Look for image placement, table formatting, and stray ("orphaned" or "widowed") lines and characters.

#### <span id="page-27-2"></span>**9.1.1 How to Convert a Word Document to PDF**

- 1) Select the **Acrobat** tab.
- 2) Select **Create PDF and Run Action**.

**Figure 21: Create Adobe PDF and Run Action Tool**

<span id="page-27-3"></span>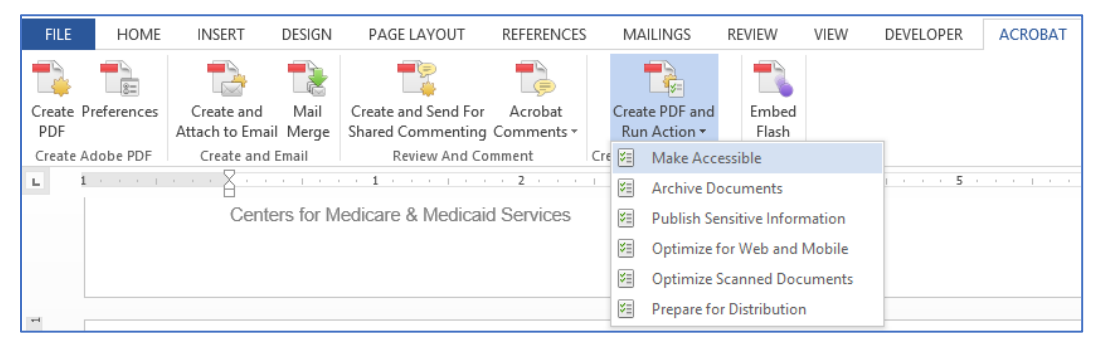

- 3) Name and save the file to the appropriate location.
- 4) The **Make Accessible** task pane will appear on the right side of the screen. Select the **Start** button to begin checking for compliance.
- 5) Follow the prompts on the screen and answer in accordance to the document.
- 6) When the Accessibility Checker dialog box appears, select the Start Checking button. Results of the Accessibility Check will appear on the left pane.

### <span id="page-28-0"></span>**10 Frequently Asked Questions**

#### **Who is Responsible for Ensuring Word Documents are 508 Compliant?**

Everyone who works for CMS is responsible for making sure all written materials created are 508 compliant, regardless of whether these materials are intended for internal or external distribution. Likewise, contractors, state agencies, and other public and private organizations receiving federal funding to carry out particular programs or projects on behalf of CMS are required to make sure the written materials produced in conjunction with those programs or projects are 508 compliant.

#### **Why is 508 Compliance Important?**

Making a document 508 compliant does not just help make it accessible to people with disabilities. It also increases a document's usability and adds new features everyone can use:

- 508 compliant PDF files can be read aloud using the free Adobe Acrobat Reader, providing all the information received by someone viewing the document.
- The structural tags of a 508 compliant document can turn into a hyperlinked Table of Contents in a Word file or bookmarks in a PDF file, allowing the user to easily skip to a particular section in a long document.
- 508 compliance provides easy ways to view and navigate documents independent of the original format, allowing documents to be easily formatted for cell phones or other mobile devices.

#### **What Types of Word Documents Must be 508 Compliant?**

All written materials must be 508 compliant, regardless of whether they are intended for internal or external distribution. The final version must always be 508 compliant. Also, working drafts must be 508 compliant if they are being reviewed by one or more individuals who have a disability preventing them from reading or navigating the draft.

#### **Must a Converted Word File to PDF still be 508 Compliant?**

Yes. In many cases, the CMS component Section 508 Clearance Officer can assist with creating a 508 compliant PDF file which may be posted or distributed electronically (e.g., via the Internet or e-mail).

#### **Where is the list of CMS Section 508 Clearance Officers?**

The most current list of CMS Section 508 Clearance Officers can be found on the [cms.gov Section 508 page](https://www.cms.gov/Research-Statistics-Data-and-Systems/CMS-Information-Technology/Section508/index.html) (https://www.cms.gov/Research-Statistics-Data-and-Systems/CMS-Information-Technology/Section508/index.html).

#### **What is Assistive Technology (AT)?**

People with disabilities may use a variety of technologies, many of which depend on structural tags to function properly. Assistive technology allows people with impaired vision to enlarge an area of the screen, increase font size, change document colors, increase contrast, or even "read" the computer screen using an audible or tactile Braille device.

People who are mobility impaired may navigate the screen by means other than a mouse or keyboard. Some may use a keyboard with Tab key or Arrow key based navigation. Some may use a mouse or joystick with a virtual software based keyboard. Some even employ physical input methods such as eye movement tracking, or an oral sip-and-puff system controlled by breathing through a tube.

#### **What if Other Types of Content Not Addressed In This Guide are Used?**

This guide is not intended to be a complete guide to Section 508 compliance. If a document contains rich media, such as audio, video, animation, or interactive navigation features, additional requirements not covered in this guide will apply. Please see the Other Resources Available Section for more information.

### <span id="page-30-0"></span>**11 Other Resources Available**

The guide contains content from and expands on the following sources:

- "Word Document 508 Checklist". To get a copy of the checklist, go to the HHS Section 508 Website [Word Document 508 Checklist](https://www.hhs.gov/web/section-508/making-files-accessible/checklist/word/index.html) (https://www.hhs.gov/web/section-508/making-filesaccessible/checklist/word/index.html).
- "PDF File 508 Checklist". To get a copy of the checklist, go to the HHS Section 508 Website [PDF File 508 Checklist](https://www.hhs.gov/web/section-508/making-files-accessible/checklist/pdf/index.html) (https://www.hhs.gov/web/section-508/making-files-accessible/checklist/pdf/index.html).

This guide also draws from the following Microsoft Office online sources:

- ["Creating accessible Word documents" \(http://office.microsoft.com/en-us/word](http://office.microsoft.com/en-us/word-help/creating-accessible-word-documents-HA101999993.aspx)[help/creating-](http://office.microsoft.com/en-us/word-help/creating-accessible-word-documents-HA101999993.aspx) [accessible-word-documents-HA101999993.aspx\)](http://office.microsoft.com/en-us/word-help/creating-accessible-word-documents-HA101999993.aspx).
- ["Use the acccessibility checker on your Windows desktop to find accessibility](http://office.microsoft.com/en-us/word-help/check-for-accessibility-issues-HA010369192.aspx?CTT=5&origin=HA101999993)  [issues"\(http://office.microsoft.com/en-us/word-help/check-for-](http://office.microsoft.com/en-us/word-help/check-for-accessibility-issues-HA010369192.aspx?CTT=5&origin=HA101999993) [accessibility](http://office.microsoft.com/en-us/word-help/check-for-accessibility-issues-HA010369192.aspx?CTT=5&origin=HA101999993)[issues-HA010369192.aspx?CTT=5&origin=HA101999993\)](http://office.microsoft.com/en-us/word-help/check-for-accessibility-issues-HA010369192.aspx?CTT=5&origin=HA101999993).
- ["Rules For the Accessibility Checker" \(http://office.microsoft.com/en-us/word](http://office.microsoft.com/en-us/word-help/rules-used-by-the-accessibility-checker-HA101823437.aspx?CTT=5&origin=HA010369192)[help/rules-](http://office.microsoft.com/en-us/word-help/rules-used-by-the-accessibility-checker-HA101823437.aspx?CTT=5&origin=HA010369192) [used-by-the-accessibility-checker-](http://office.microsoft.com/en-us/word-help/rules-used-by-the-accessibility-checker-HA101823437.aspx?CTT=5&origin=HA010369192)[HA101823437.aspx?CTT=5&origin=HA010369192\)](http://office.microsoft.com/en-us/word-help/rules-used-by-the-accessibility-checker-HA101823437.aspx?CTT=5&origin=HA010369192).